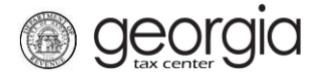

The purpose of this documentation is to provide instructions on Brand Registration through Georgia Tax Center (GTC).

**NOTE:** A wholesaler's license number is needed to complete a brand registration.

## **Contents**

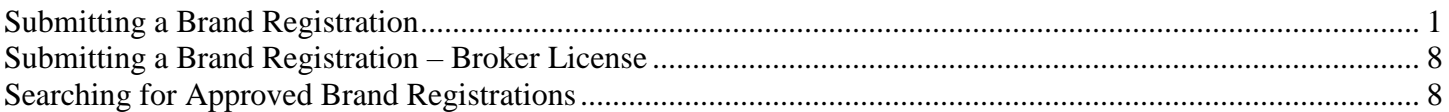

## <span id="page-0-0"></span>**Submitting a Brand Registration**

- 1. Go to the GTC website [\(https://gtc.dor.ga.gov\)](https://gtc.dor.ga.gov/) and log into your account.
- 2. Under the **Accounts** tab, click the applicable **Alcohol License** hyperlink.

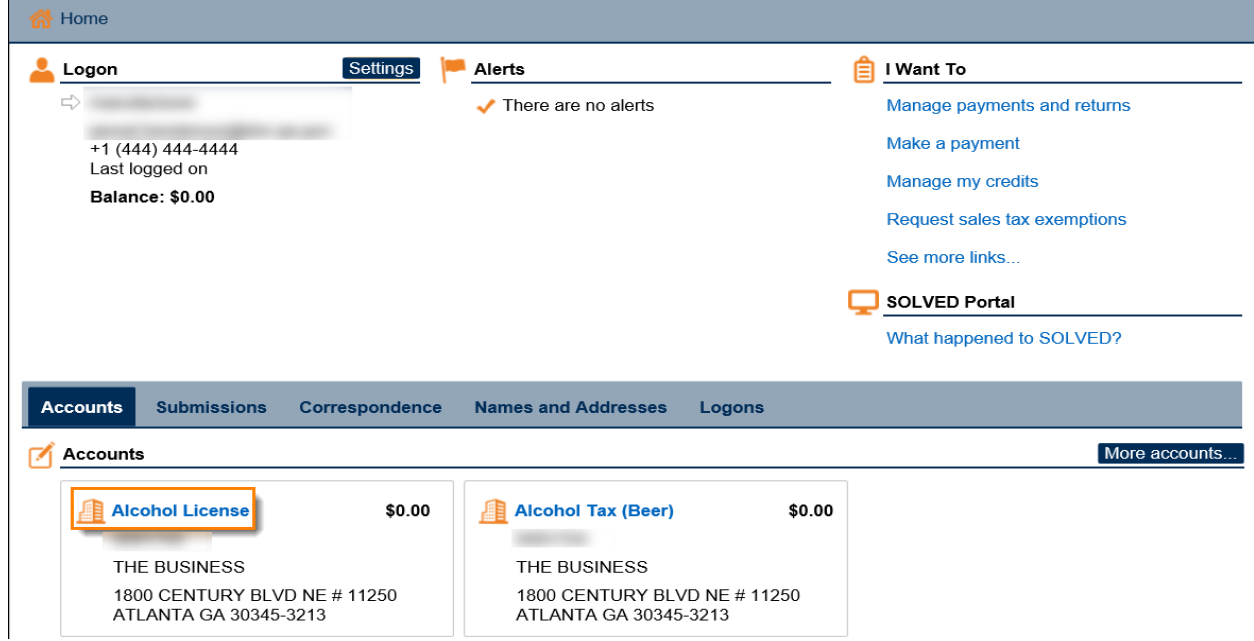

3. Under the **I Want To** section, click the **See more links for my account** hyperlink.

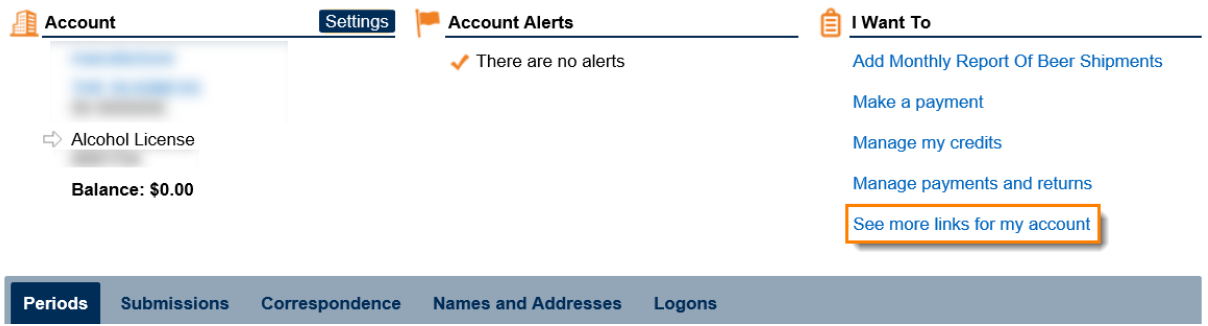

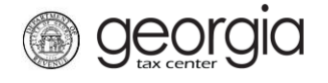

4. Click the **Submit Brand Registration(s)** hyperlink.

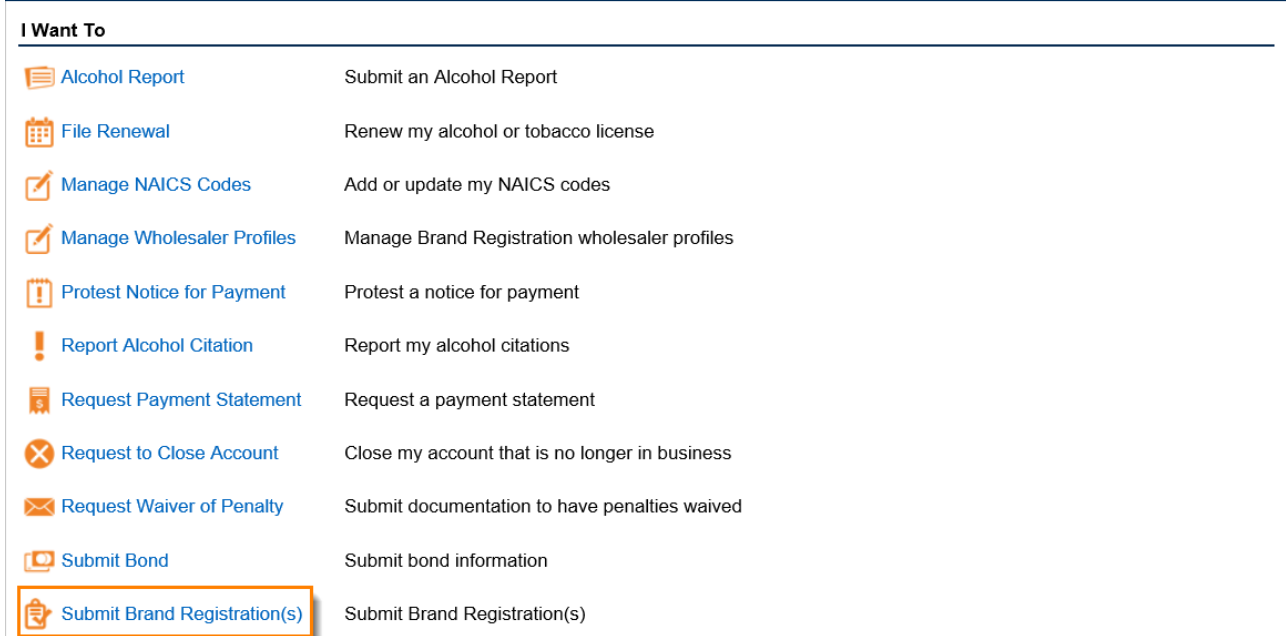

5. Select the reason for the application. Click the **Next** button.

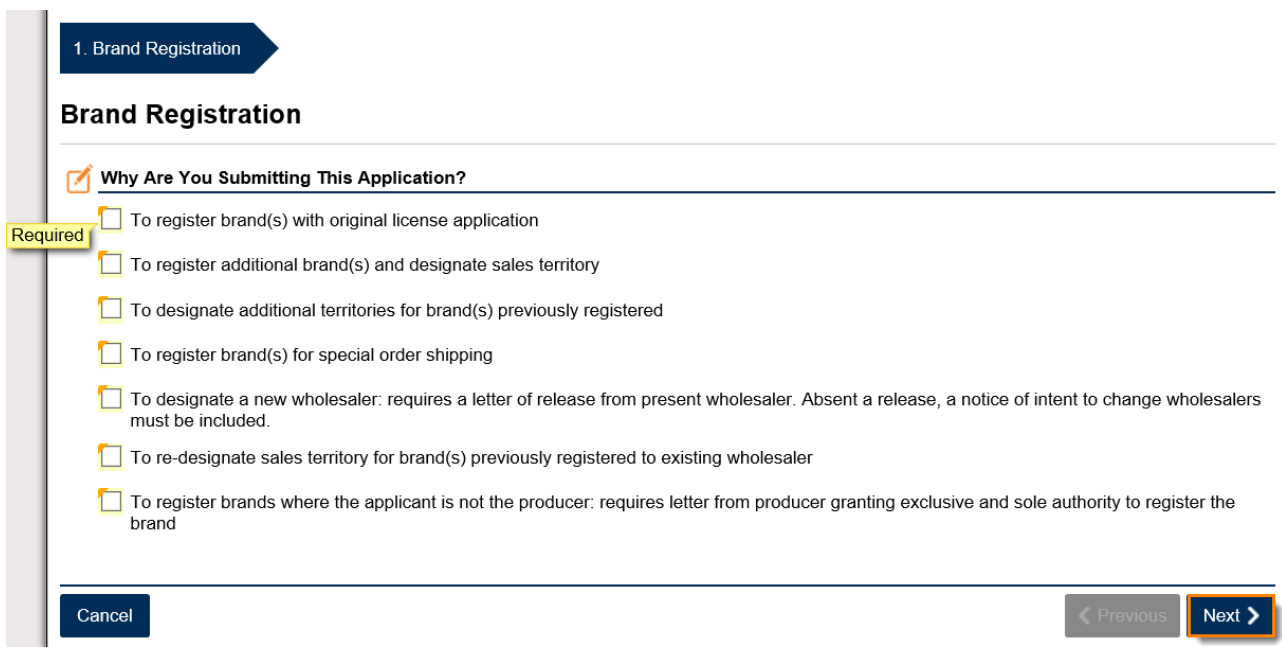

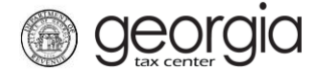

6. Enter the wholesaler's license number. Click the **Next** button.

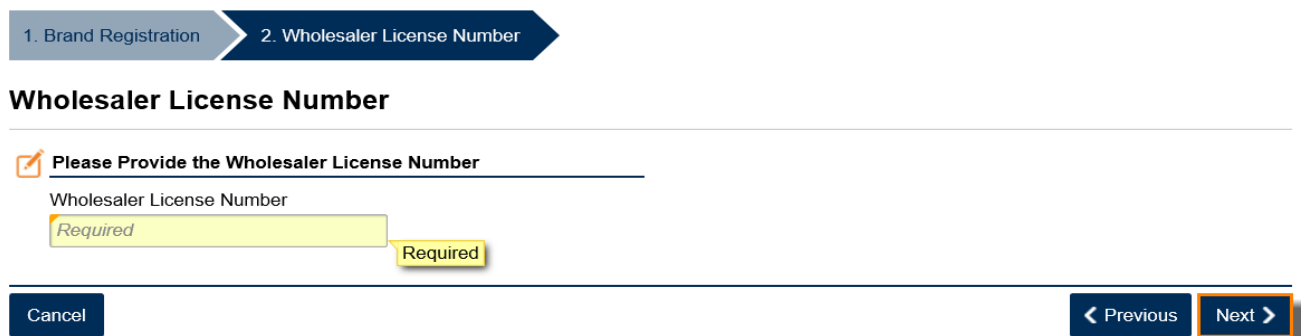

**NOTE:** If the license number entered is not valid, you cannot continue.

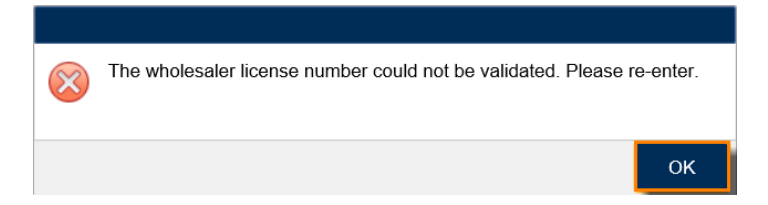

7. The wholesaler's information will auto-populate. Answer the additional questions ("Is this product sold outside of Georgia?" and "Would you like to import a wholesaler profile?"). Click the **Next** button.

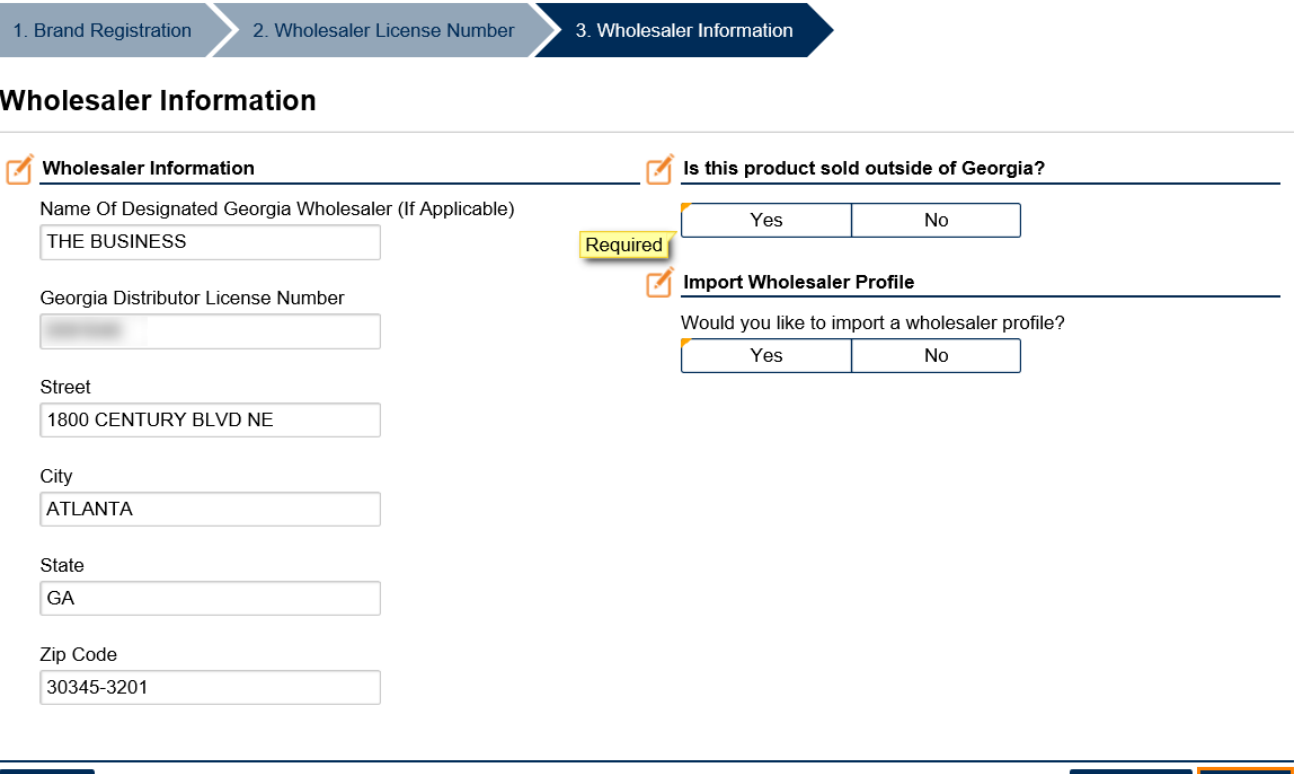

K Previous

Next >

3 Georgia Department of Revenue | August 27, 2018

Cancel

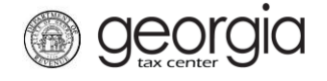

**NOTE:** You can only import a wholesaler profile if you set one up previously.

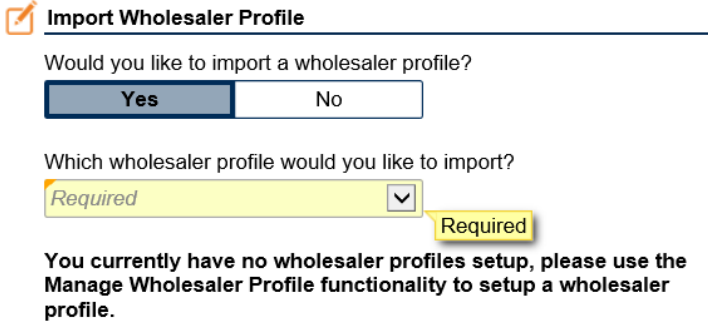

8. Enter the information for at least one brand label. For all license types **except** Special Order Shipping, complete the "Counties/Territories" table if you did not import a profile. Click the **Next** button.

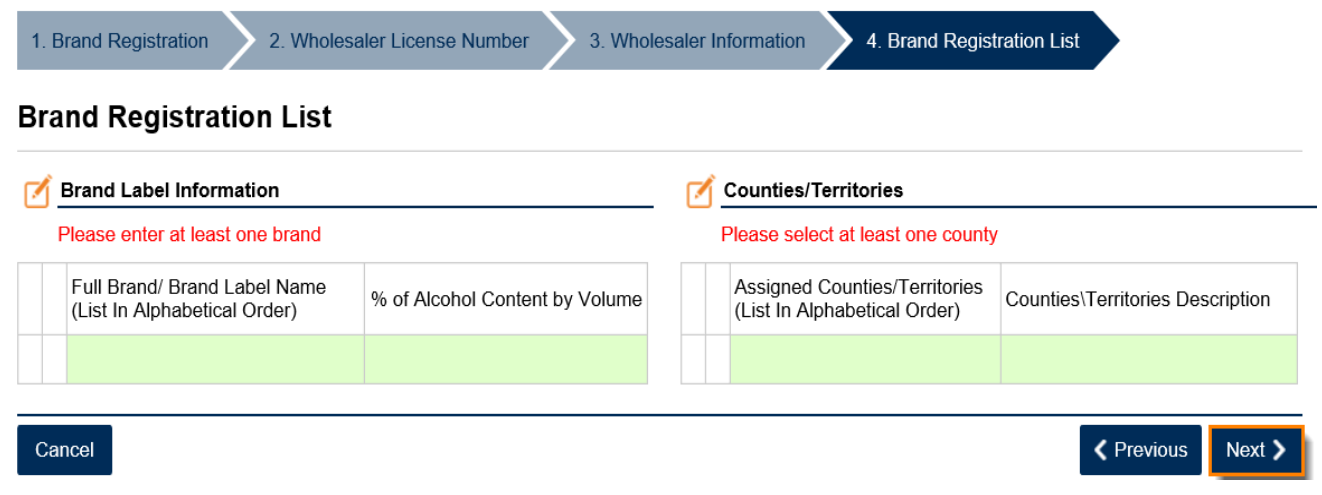

**NOTE:** If you are registering a Distilled Spirits brand, an additional section at the bottom of the screen will be displayed to show the total the number of brands and the payment amount due.

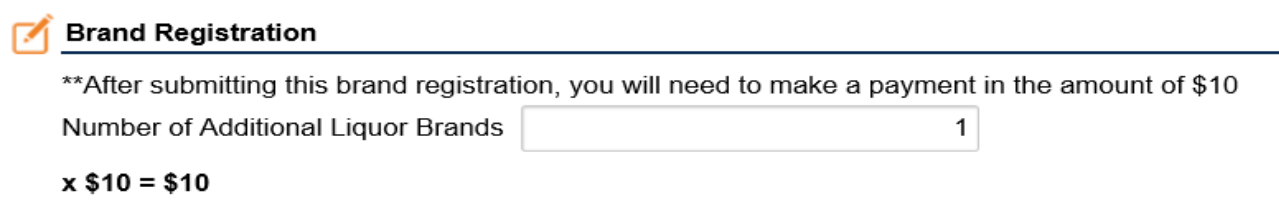

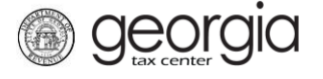

9. Click the **Add attachment** button to locate and attach any required and/or optional files based on the information provided earlier. Continue following this step until all attachments have been added. Click the **Next** button.

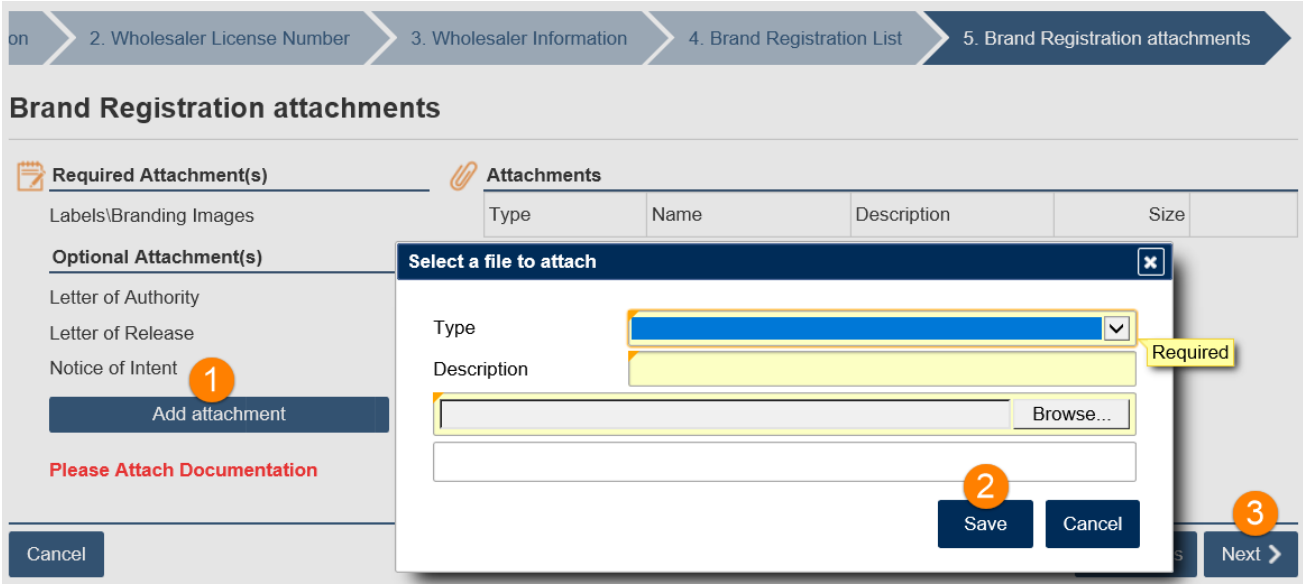

**NOTE:** If required documentation is not attached, you will not be able to continue.

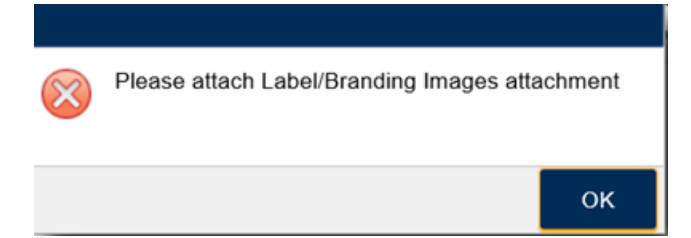

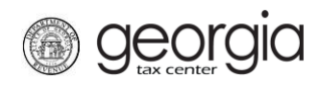

10. Review the Summary Page. Click the **Submit** button.

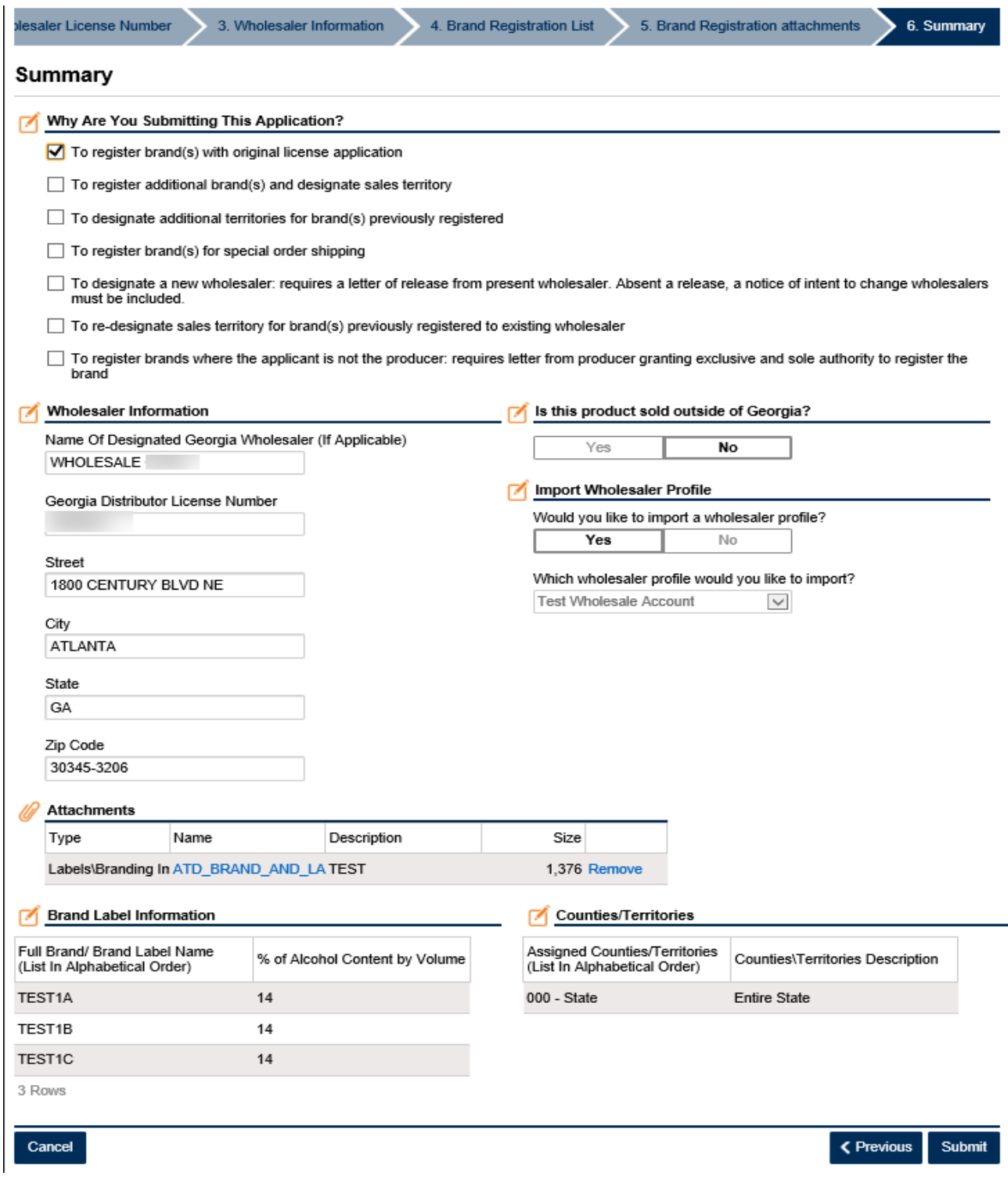

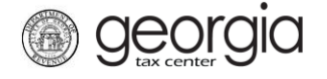

11. Click **Yes** to confirm you want to submit the request.

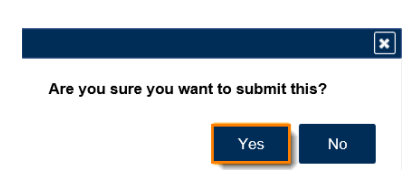

A confirmation page will be displayed. Write down your **Confirmation Number** or **Print** the confirmation for your records. A **Make a Payment** button will also be available for those who have an amount due.

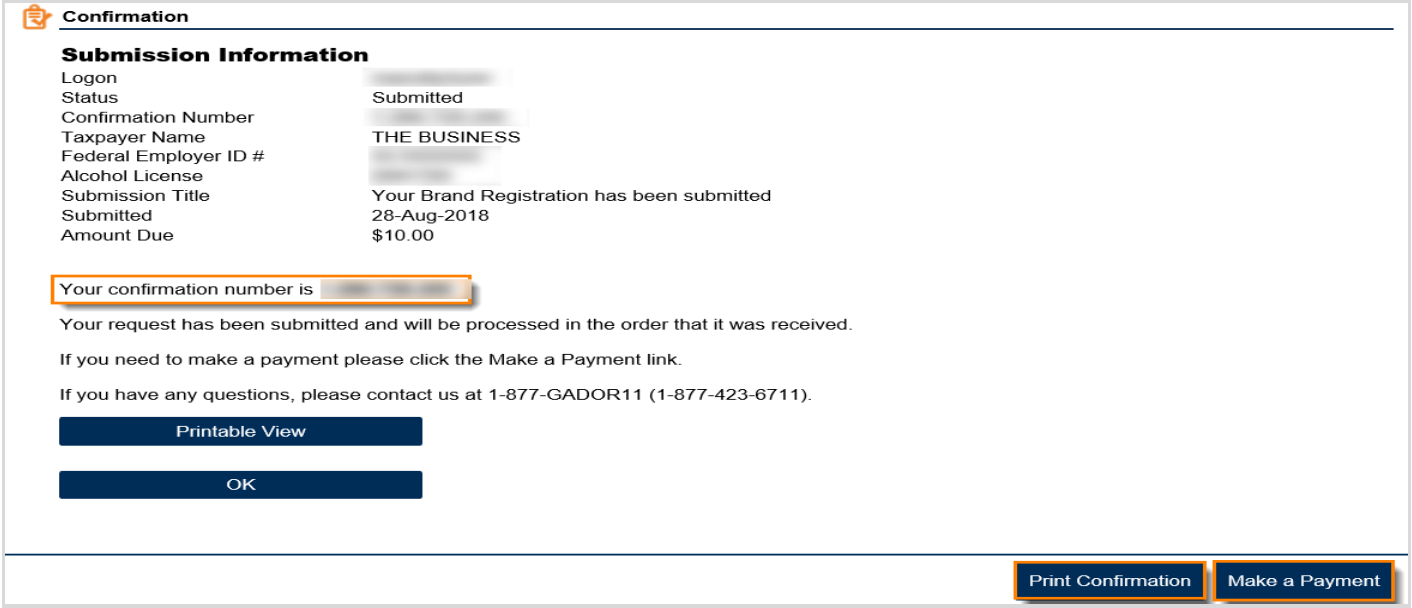

Once the brand is approved or rejected, a notification will be sent to the email address associated with the GTC logon used to submit the brand registration. This notification can also be found under the **Correspondence** tab on GTC.

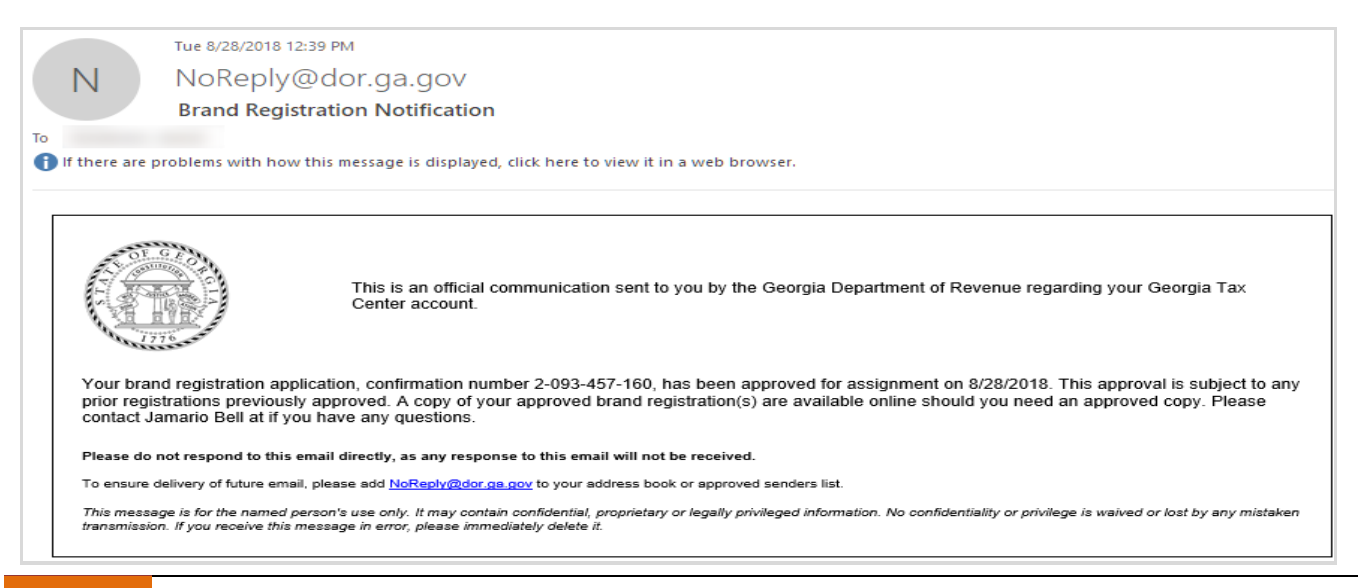

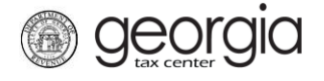

## <span id="page-7-0"></span>**Submitting a Brand Registration – Broker License**

Manufacturers with a broker license must specify which alcohol type they are registering for on Step 3. Only one alcohol type can be chosen for each brand registration submission.

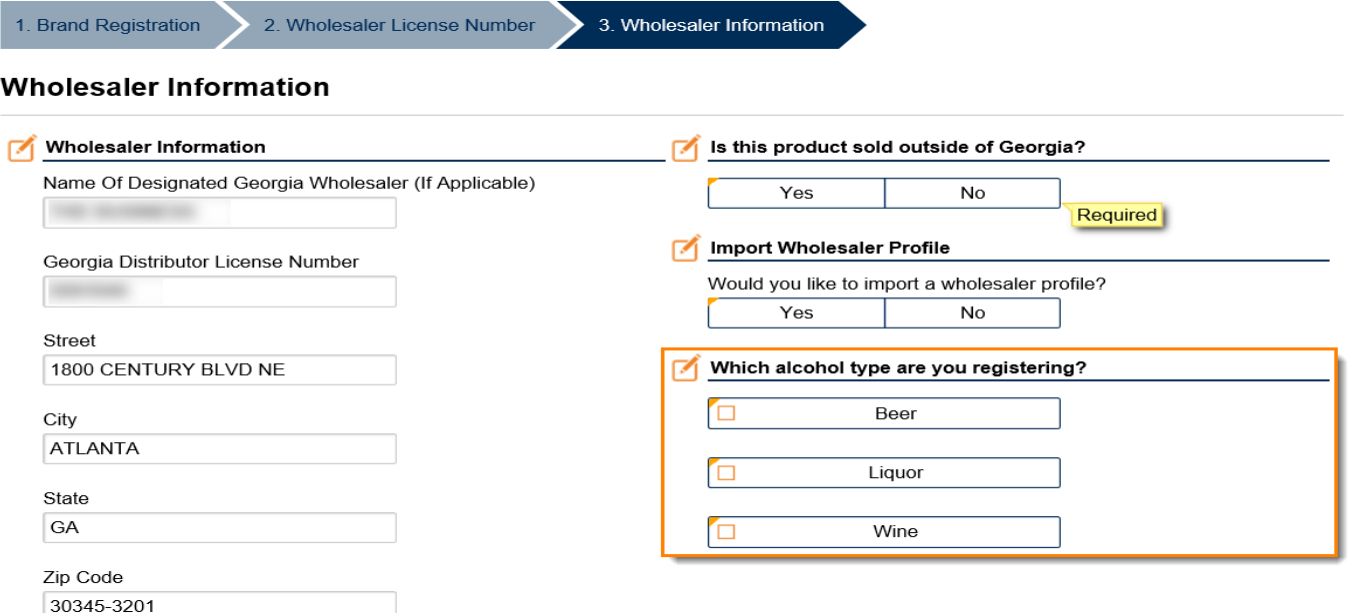

## <span id="page-7-1"></span>**Searching for Approved Brand Registrations**

Once your brand is approved, you may view the ATT-104 online.

1. Go to the GTC website [\(https://gtc.dor.ga.gov\)](https://gtc.dor.ga.gov/) and click the Brand Registration Search hyperlink.

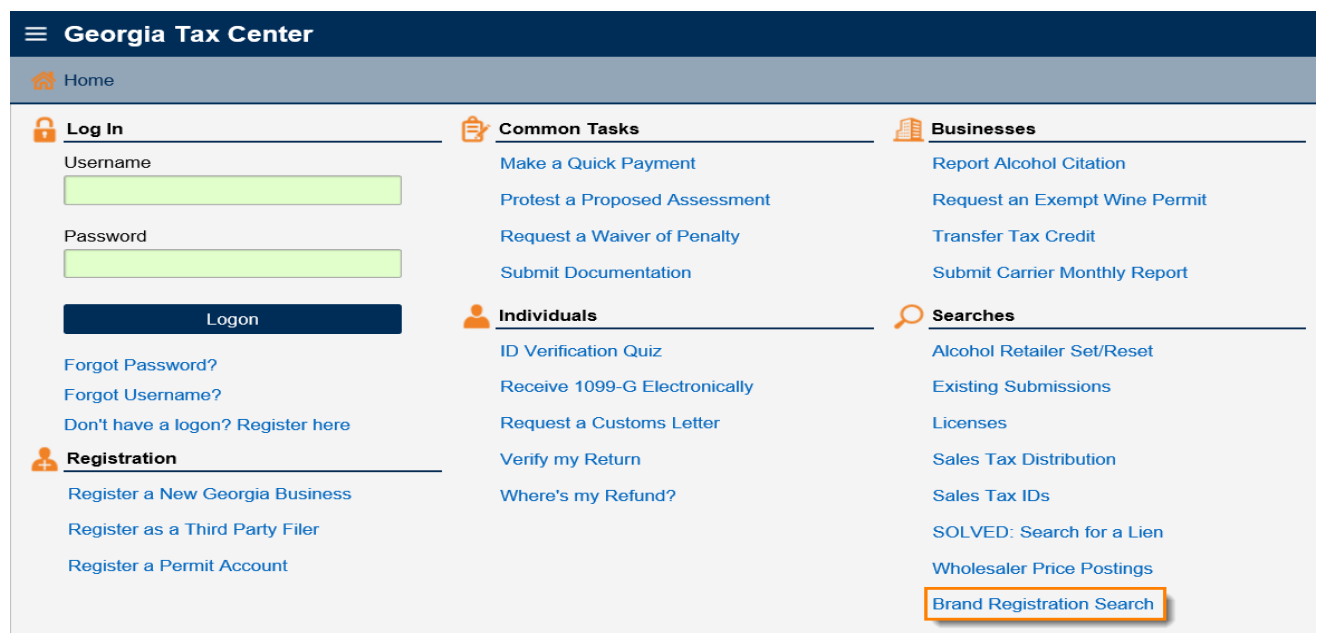

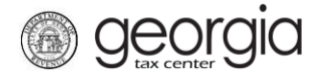

2. Enter an alcohol license number. The alcohol brand name is optional. Click the **Search** button.

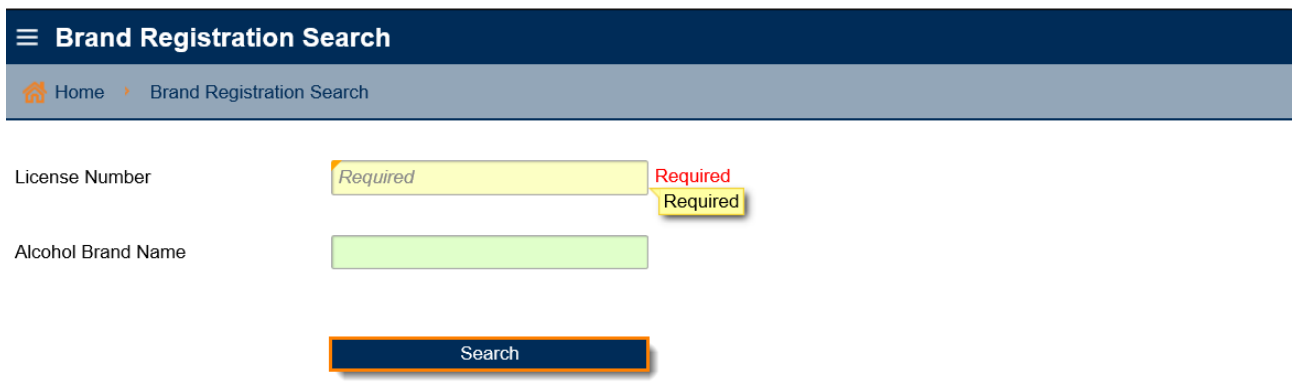

**NOTE:** For brand registrations submitted before September 1, 2018, you can only search by the manufacturer's license number.

3. Click the **View ATT-104** hyperlink for the brand registration you want to view.

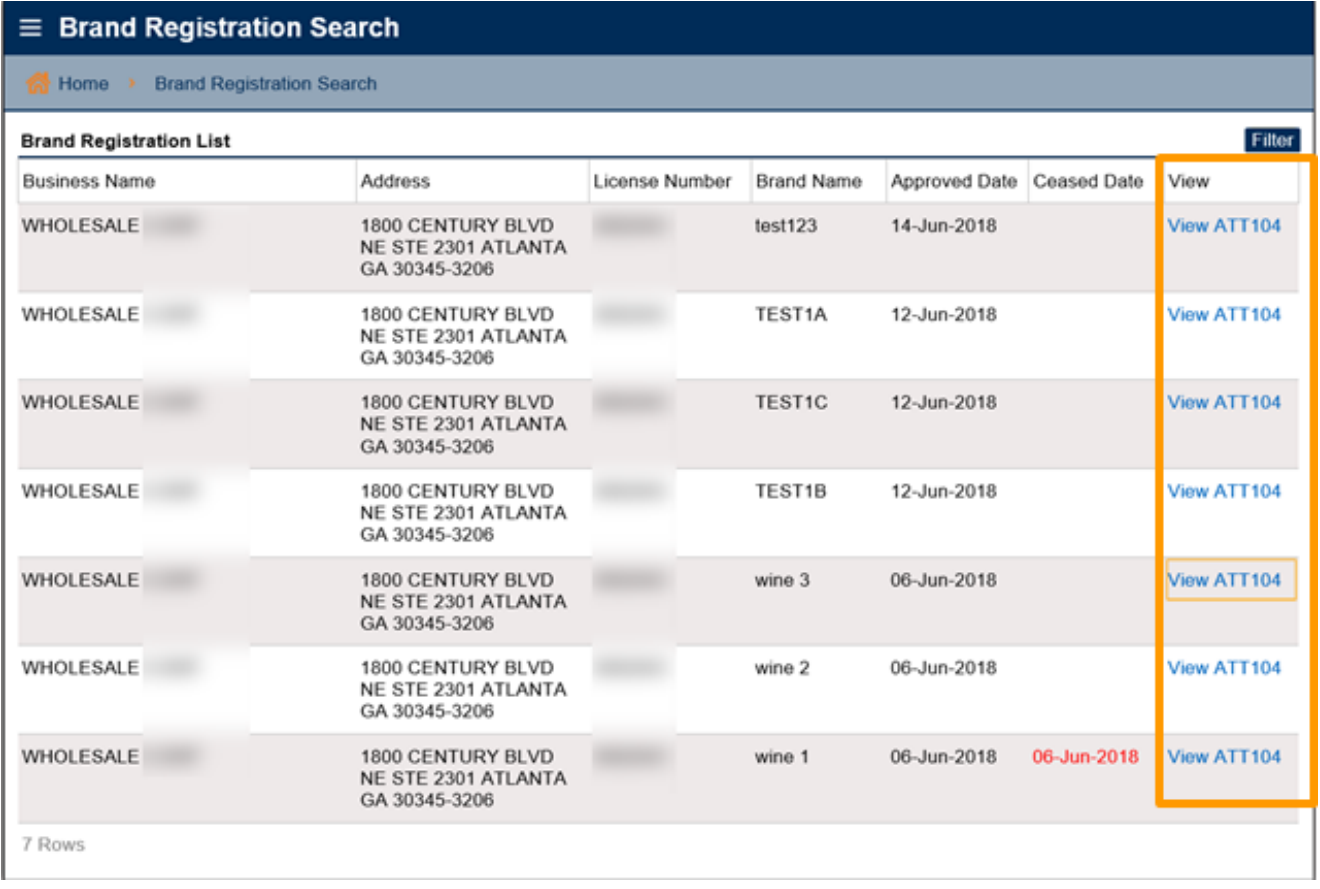